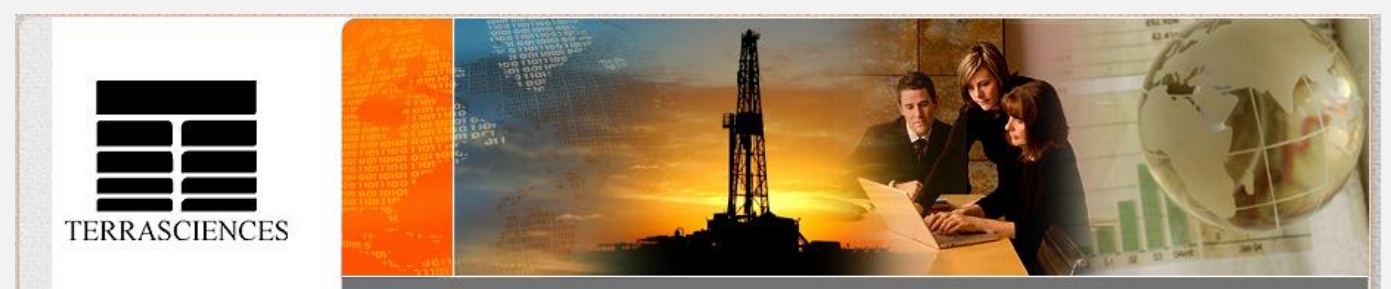

TerraNotes - The official newsletter of TERRASCIENCES October 2010

## **Current TerraStation II version: v7.194**

### **2011 Trade Shows**

Our future appearances at trade shows for 2011 are:

- **AAPG 2011** 10-13 April Annual AAPG convention. We have booth 920. This will be in Houston, TX at the George R Brown Convention Center.
- **SPWLA 2011** 14-19 May 52<sup>nd</sup> Annual Logging Symposium, Colorado Springs, Co, USA. (Note date changed from June to May)

We look forward to seeing you at all of the shows.

#### **Geek spot**

For those that do such things, TERRASCIENCES is now on

[Twitter](http://twitter.com/Terrasciences) and **Facebook.** 

If you are a Tweeter then search for **Terrasciences** to follow us there. If you are a Facebook user then search for **Terrasciences** and you can 'friend' our page.

We do not deluge the internet with 'tweets' and 'wall posts' but do use this media to announce things from time to time.

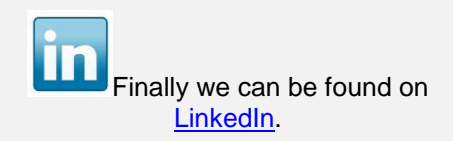

# **PETEX 2010**

Once more the event that is PETEX is almost upon us. The date is November 23<sup>rd</sup> to 25<sup>th</sup>. This time the venue is Earls Court 2 in London, England. Nigel Collins and Andy Jagger will be manning the booth, so stop by and chat, see the latest software offerings and generally socialize. We are looking forward to meeting with clients – old, current, and new.

We will be in booth  $\mathsf{A11}$ . Follow this link for a floor plan:

http://www.petex.info/floorplan.html

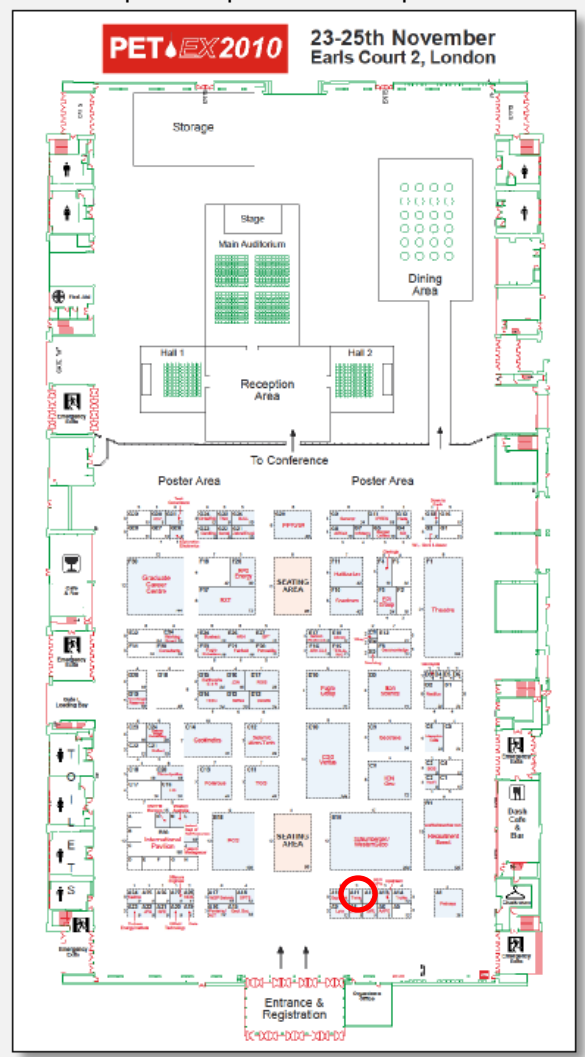

#### **'Highlight' well option in histogram**

In version 7.193 we have added a new function to the **Petrophysical Analysis – Histogram** option. This allows you to superimpose the distribution from a single well on top of the distribution for a group of other wells. The display shown below indicates the end result of doing this.

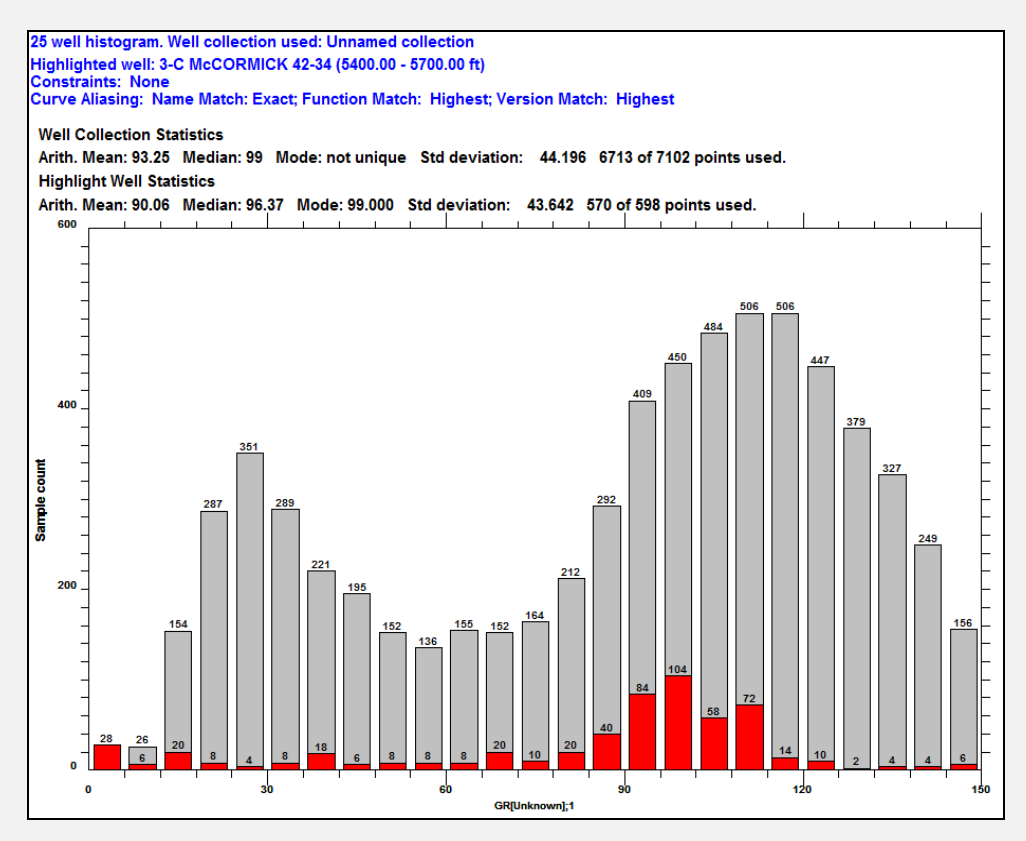

To do this operation you need to be in multiple well mode and performing the **Combined Well Display** style of multi well histogram. It is also assumed you have already defined a histogram set up.

#### **Procedure**

- 1) Enter the **Histogram** option and press **Select Wells**.
- 2) Either create a new well collection, or use a previously saved one.
- 3) Once back at the main histogram control panel, we recommend just displaying one histogram per screen for the best result. Set the **Per Screen** setting to 1.
- 4) Press **Apply**. At this point you have a standard multi well histogram.
- 5) Notice there is now a button under the Combined Well Display toggle that is labeled **Highlighting Options**. Press it.
- 6) A small window pops up. Press the **Select the Well to Highlight** button.
- 7) Select the well you wish to be highlighted. Note only one well can be selected.
- 8) If desired change the depth interval for the highlighted well using the **Top Depth** and **Bottom Depth** dialog boxes on the Highlighting panel.
- 9) Press **Accept**.

The result is a gray colored histogram of the collection of wells, with the single highlighted well displayed in a different color. In addition, two sets of statistics are displayed across the top of the plot. One is for the collection and the other is for the highlighted well.

The purpose of the option is to allow comparison of individual well distribution to a control group for identification of possible problem log responses and to highlight candidates for normalization processes.

### **IMAGELog Header and Parameter Tables**

People using the geological and run parameter files often want to display some or all of the parameters as part of a well header. There is a set of commands that start with the word **TABLE** that will accomplish this. An example is as follows:

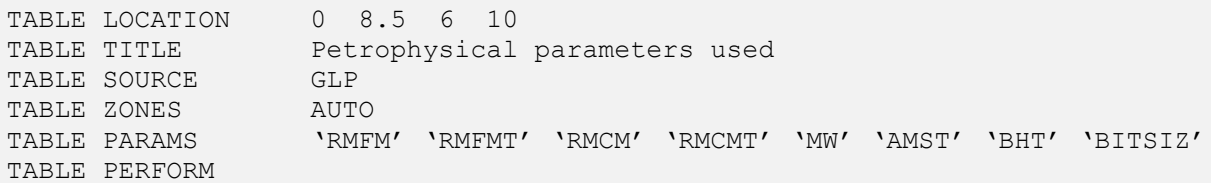

**TIP:** Remember, that if you are building your own header file using a text editor, the arguments to the commands must start at character position 16 or higher. These commands can also be implemented via the interactive **Header and Title Box Editor** found under the **Tools** menu. Once in the editor, the item you want is the Parameter Table.

A break down of the command sequence is as follows:

- **TABLE LOCATION** generate a table covering an area in the header that is 8.5 inches wide and 6 inches high.
- **TABLE TITLE** It would have a title of 'Petrophysical parameters used'.
- **TABLE SOURCE** It would look up the zones and parameters from the geological parameter file (GLP)
- **TABLE ZONES** the table would display only those zones that are partially or fully within the depth interval being plotted. That is what the **AUTO** keyword means. If you do not provide this command then ALL the zones in the GLP file will be displayed. Finally you have the option of specifying each desired zone by name.
- **TABLE PARAMS** specify the individual parameters you wish to display. Note each parameter is enclosed in a single quote and is separated from the next by at least one space. Again if you leave this command out, then ALL the parameters will be listed.
- **TABLE PERFORM** this is the final command and it is the command that forces the table to be created and output.

The resulting table looked like this in the header for the particular well being used.

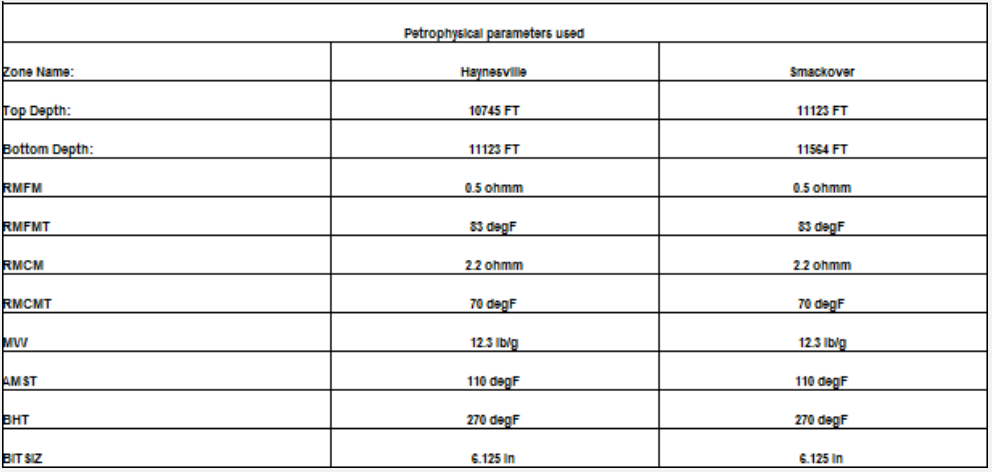

In this example only two of the zones in the GLP file are output even though there were more than that in the GLP file. Only these two zones were fully or partially present in the depth interval being plotted.

The space defined for the table is split into equal vertical columns and rows, based on the number of zones, and the parameters being output. The zone name, top and bottom depth are always output.

#### US OFFICE

TERRASCIENCES Inc. 7800 S. Elati Street, # 300 **Littleton** CO 80120 USA

Tel: (303) 794 5511 Fax: (303) 794 7755

Sales Email: [sales@terrasciences.com](mailto:sales@terrasciences.com)

Support Email: [support@terrasciences.com](mailto:support@terrasciences.com)

#### **UK OFFICE**

TERRASCIENCES Ltd. Palace Chambers 41 London Road Stroud, Glos. GL5 2AJ United Kingdom

Tel: (01453) 767683

Sales Email: [sales@terrasciences.co.uk](mailto:sales@terrasciences.com)

Support Email: [support@terrasciences.co.uk](mailto:Support@terrasciences.co.uk)

<www.terrasciences.com>

#### **Keeping Up to Date**

Just a reminder that users who have a current maintenance or rental agreement can obtain the latest version of the software from our web site.

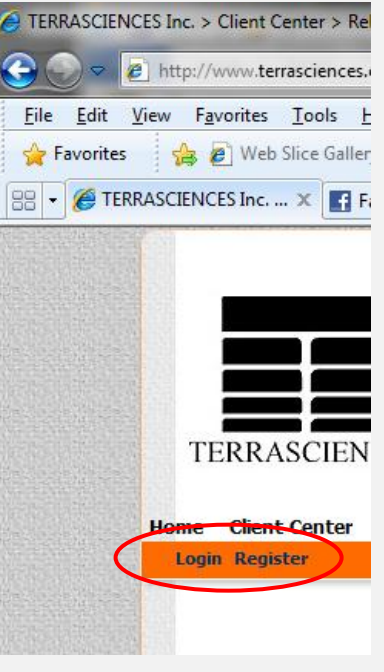

You must log in using the username and password you created when you registered. Once logged in press the **Client Center** menu and choose **TerraStation Upgrade**.

TERRASCIENCES uses an incremental upgrade policy so that the latest update always contains all previous updates. We issue updates quite frequently in order to rapidly provide users with requested enhancements.

We have an email notification list to inform people when an update is issued. If you are not getting these and want to be placed on the list then drop us an email at

[support@terrasciences.com](mailto:support@terrasciences.com) and we will add you.

#### **. IMAGELog Item**

For those of you that utilize the General Engineering track in IMAGELog, we have added a new symbol to allow differentiation between a normal PERF and a squeezed PERF.

It is basically the same as the PERF symbol, except it has a somewhat stylized 'lightning bolt' type line through it from top left to bottom right. In the image to the right, it is the symbol on the right hand side of the track. The normal PERF symbol is shown on the left.

In the engineering file for your well (.ENG), the CATEGORY entry for a squeezed perf is SQPF.

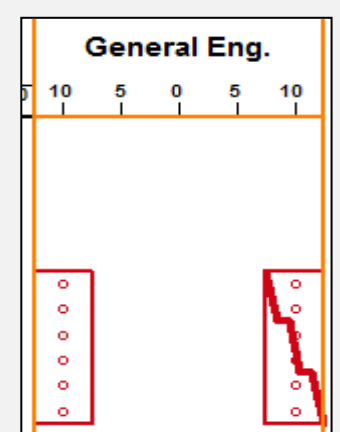